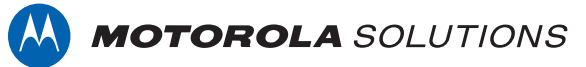

# **VIDEOMANAGER: WI-FI PROFILE MANAGEMENT**

# **PREREQUISITES**

This document assumes that:

- You are an administrator who is familiar with the VideoManager system already.
- You have already connected body-worn cameras to VideoManager.
- You have already configured users, roles, and groups.

### **CONTENTS**

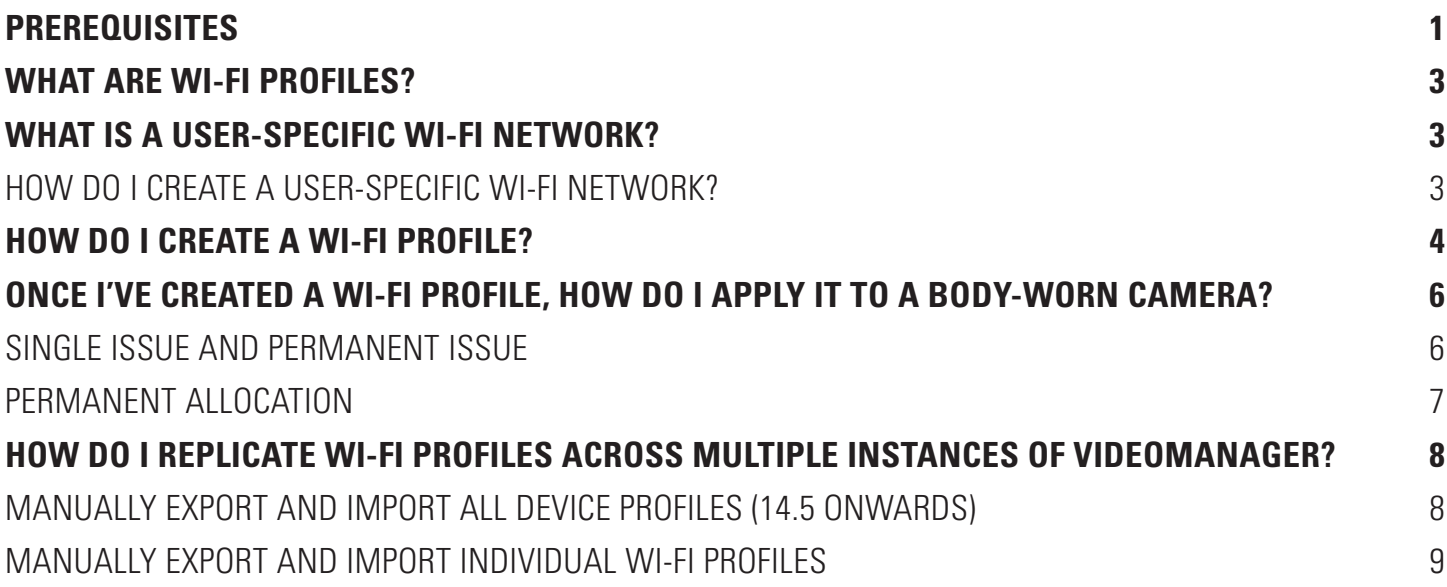

# **WHAT ARE WI-FI PROFILES?**

Wi-Fi profiles are the mechanism which dictate how body-worn cameras connect to Wi-Fi networks in the field, for streaming or video offloading purposes.

They are a collection of Wi-Fi networks, which the body-worn camera will attempt to connect to while it is in the field. For example, if an office has four separate Wi-Fi networks, all four could be contained within one Wi-Fi profile. Any body-worn cameras using the Wi-Fi profile would attempt to connect to the four networks, one by one, until it connects successfully.

# **WHAT IS A USER-SPECIFIC WI-FI NETWORK?**

A normal Wi-Fi network is part of a Wi-Fi profile. The Wi-Fi profile will be applied to a body-worn camera, and all users can utilize the network(s) within it to offload or live stream footage.

A user-specific Wi-Fi network is also part of a Wi-Fi profile. However, unlike normal Wi-Fi networks, user-specific networks can only be utilized by specific users or groups on VideoManager. This is useful if a home worker wants to stream footage over their private Wi-Fi network, but doesn't want every other user on VideoManager to have access to its details.

## **HOW DO I CREATE A USER-SPECIFIC WI-FI NETWORK?**

If you will be creating user-specific Wi-Fi networks, you should do so before creating any Wi-Fi profiles. To create a new user-specific Wi-Fi network for a user (e.g. for a lone worker) or a group (e.g. if there is a group for workers in a satellite office):

- Navigate to the **Admin** tab.
- Select the **People** pane.

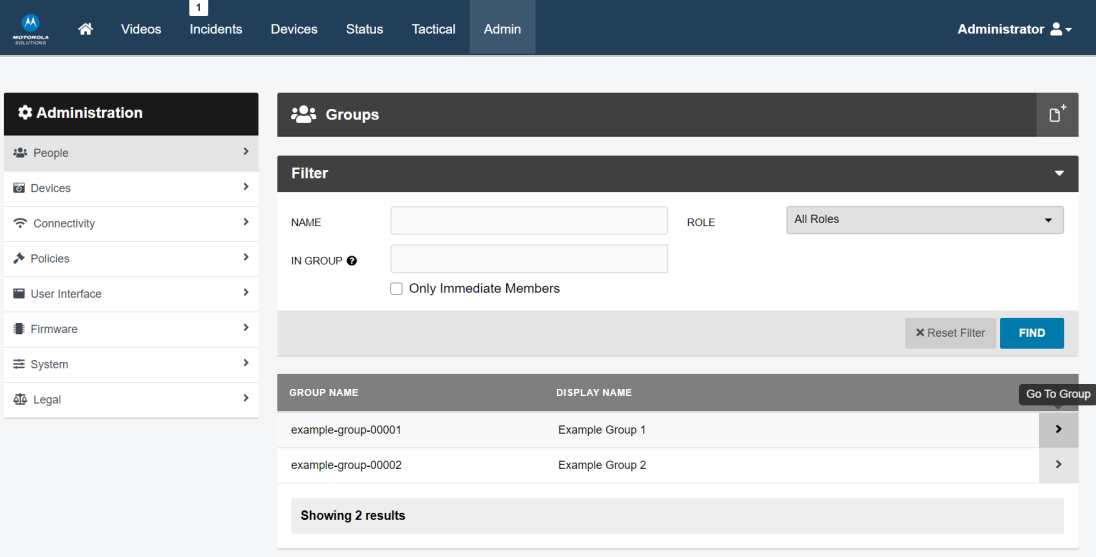

- Click the **Users** or **Groups** section.
- Click **Go to user** or **Go to group** next to the relevant user or group.

• In the **Wi-Fi Networks** pane, click **Add network**.

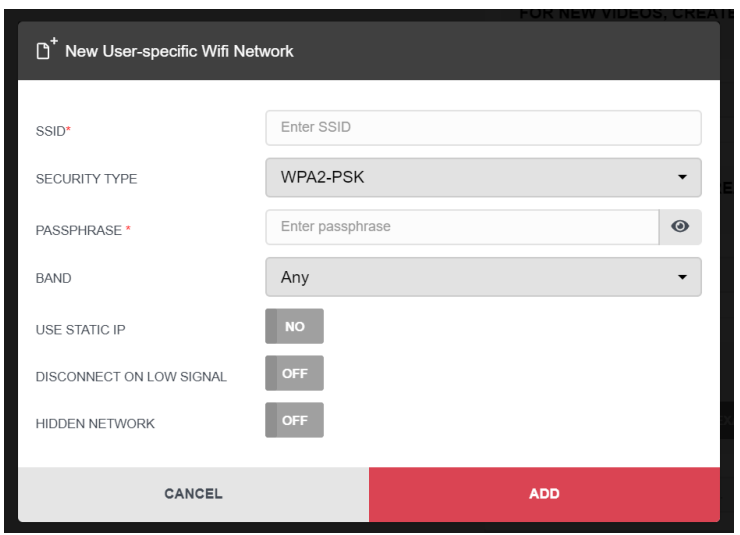

- Enter the details for the user-specific Wi-Fi network. If this is a static Wi-Fi network, its details can be found on the router, or provided by your network administrator. If this is a mobile hotspot, its details can be found on the relevant user's mobile phone.
- Click **Add**.
- Click **Save User** or **Save Group**.

### **HOW DO I CREATE A WI-FI PROFILE?**

Once you have optionally created your user-specific Wi-Fi networks, you can create Wi-Fi profiles and add both user-specific and normal networks to them. To do so:

- Navigate to the **Admin** tab.
- Select the **Connectivity** pane.
- Click the **Wi-Fi Profiles** section.

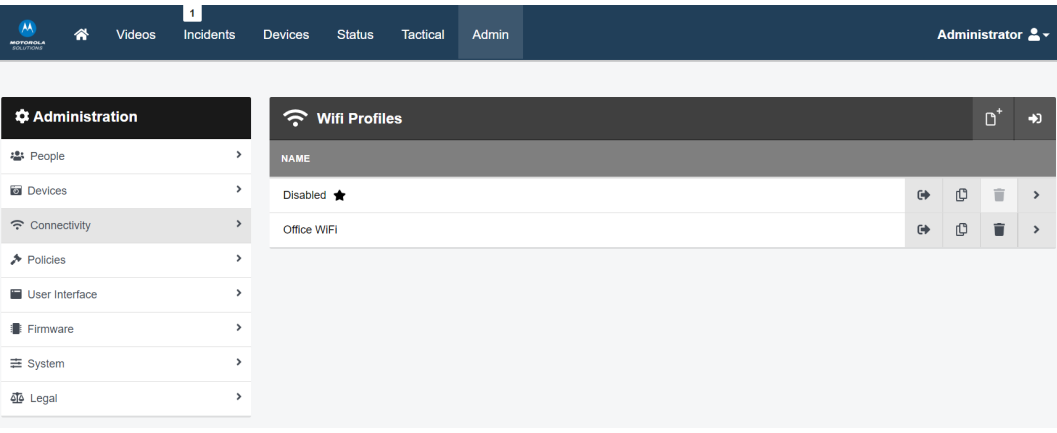

#### • Click **Create Wi-Fi profile**.

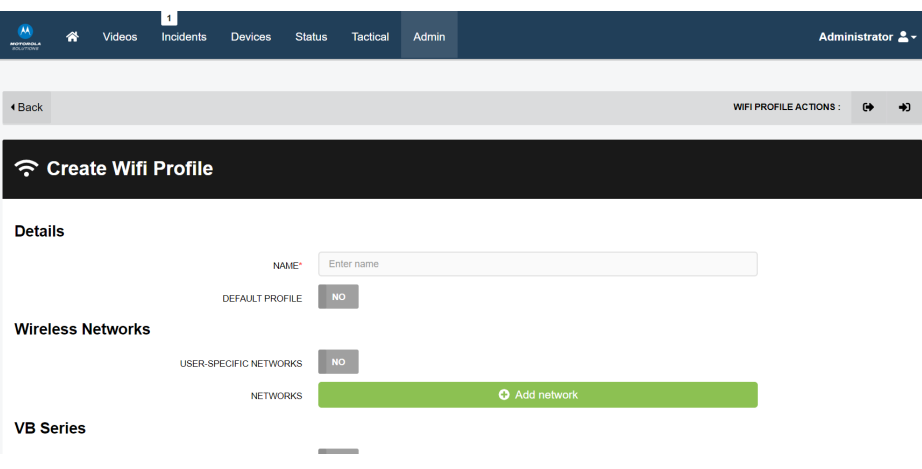

- In the **Name** field, enter the name of the Wi-Fi profile.
- If **Default Profile** is set to **On**, this will be the Wi-Fi profile applied to all body-worn cameras on VideoManager once assigned to operators. Administrators can still override this default if the body-worn cameras have been assigned with **Single Issue** or **Permanent Issue**.
- If **User-specific Networks** is set to **On**, an operator's user-specific Wi-Fi networks will be added to this Wi-Fi profile automatically once the body-worn camera has been assigned to them.
- To add a normal Wi-Fi networks to this profile, click **Add Network**, and enter the network's information.
- From the **Band** dropdown, select the band that body-worn cameras using this Wi-Fi network will use. The options are as follows:
	- **Any**  this band is appropriate for both VB400s and VT100s.
	- **2.4GHz only** this band is appropriate for both VB400s and VT100s.
	- **5GHz only** this band is only appropriate for VB400s.

**PLEASE NOTE:** All networks in a Wi-Fi profile will be accessible by any body-worn cameras who receive the Wi-Fi profile itself. The specific network which a body-worn camera uses for streaming will depend on its suitability (e.g. whether the body-worn camera can use the specified band).

- If **Enable streaming** is set to **On**, all VT-series cameras which have this Wi-Fi profile applied to them can live stream over this network.
- Set **Enable docking** to **Off**, unless instructed to do otherwise by Motorola Solutions.

#### **PLEASE NOTE:** You must enable VT-series camera streaming and docking for individual networks within the Wi-Fi profile.

- If you have added multiple individual networks to the Wi-Fi profile, use the arrows to reorder them. The network at the top of the list will be the one that the body-worn camera attempts to connect to first. If it cannot connect to the first network, it will try to connect to the second network, and so on.
- If **Enable streaming** and **Download video over Wi-Fi** are set to **On**, all VB-series cameras which have this Wi-Fi profile applied to them can live stream and offload footage over **any** of the networks in the profile.

**PLEASE NOTE:** If the VB-series camera can place bookmarks in the field (as dictated by their device profile), only bookmarked footage will be downloaded over Wi-Fi. If not, all footage will be downloaded over Wi-Fi.

• Click **Save profile**.

### **ONCE I'VE CREATED A WI-FI PROFILE, HOW DO I APPLY IT TO A BODY-WORN CAMERA?**

There are two ways to apply a Wi-Fi profile to a body-worn camera, depending on how the body-worn cameras will be assigned to users.

### **SINGLE ISSUE AND PERMANENT ISSUE**

If you are an administrator assigning the body-worn camera to an operator, or if you are the operator and have the permissions to assign yourself a body-worn camera (**Assign device** and **Select device profile when assigning**), you can apply the Wi-Fi profile at the same time as you assign the body-worn camera with single or permanent issue:

- Navigate to the **Devices** tab.
- In the **Search Devices** pane, filter the body-worn cameras as necessary, and click **Find Devices**.

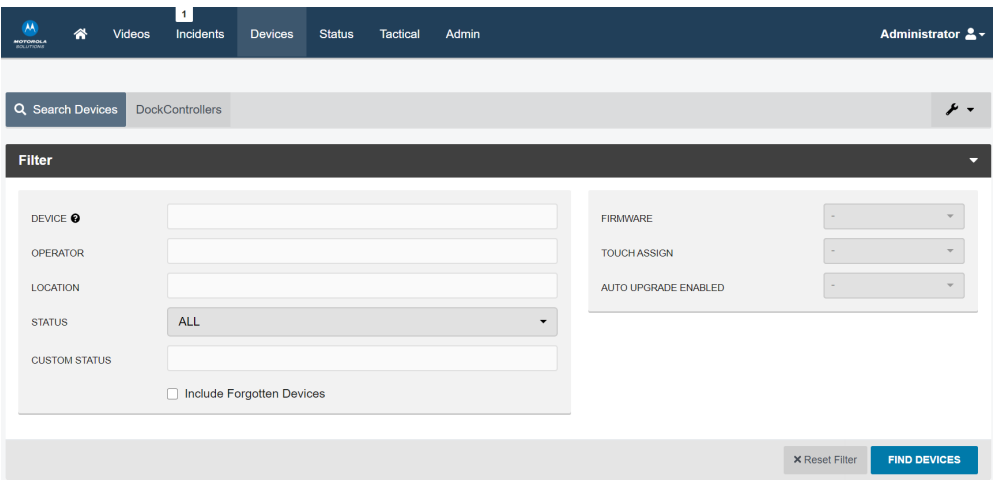

- Click **Assign Device**.
- In the **Operator Name** field, enter the name of the operator who will be using this body-worn camera.
- From the **Assignment Mode** dropdown, select one of the following options:
	- **Single issue** the body-worn camera will be assigned to the operator for one trip. Once it has been docked, it will become unassigned again.
	- **Permanent issue** the body-worn camera will be permanently assigned to the operator, even when it is docked.
- From the **Wi-Fi Profile** dropdown, select the previously-created Wi-Fi profile.

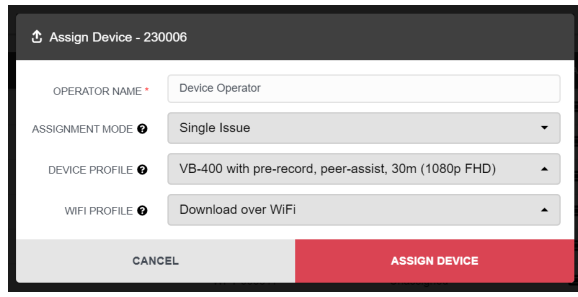

#### • Click **Assign Device**.

### **PERMANENT ALLOCATION**

If you are an administrator allocating the body-worn camera to an operator, or if you are the operator and have the permissions to allocate yourself a body-worn camera (**Assign device** and **Assign device with RFID touch assign**), you must ensure that the desired Wi-Fi profile has been set to the system default. Any body-worn cameras which are paired with operators through permanent allocation will take the default Wi-Fi profile.

To ensure that the Wi-Fi profile is the system default:

- Navigate to the **Admin** tab.
- Select the **Connectivity** pane.
- Click the **Wi-Fi Profiles** section.

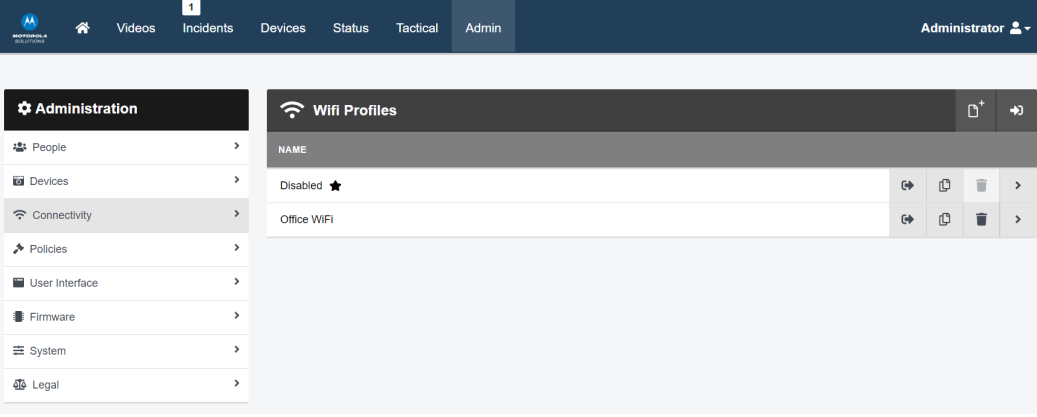

- Click **Go to Wi-Fi profile** next to the Wi-Fi which will become the system default.
- Ensure that **Default profile** is set to **On**.
- Click **Save Profile**.

From now on, whenever body-worn cameras are permanently allocated to operators, they will use the default Wi-Fi profile.

### **HOW DO I REPLICATE WI-FI PROFILES ACROSS MULTIPLE INSTANCES OF VIDEOMANAGER?**

If you have multiple instances of VideoManager, you can copy the Wi-Fi profiles from one instance to another. This is useful if you have a Central VideoManager with multiple Sites (e.g. for satellite offices or remote workers), or a test server.

### **MANUALLY EXPORT AND IMPORT ALL DEVICE PROFILES (14.5 ONWARDS)**

If you would like to export all of your Wi-Fi profiles from one instance of VideoManager (e.g. a test system) into another instance (e.g. a live system):

- In the original instance of VideoManager, navigate to the **Admin** tab.
- Select the **System** pane.
- Click the **Import / Export system config** section.
- In the **Merge this configuration with target system** section, click **+** and select **Wi-Fi Profiles** from the dropdown.
- Click **Save Settings**.
- Click **Export System Config** in the top right-hand corner. The configuration will be downloaded to your PC's default downloads location as an XML file.

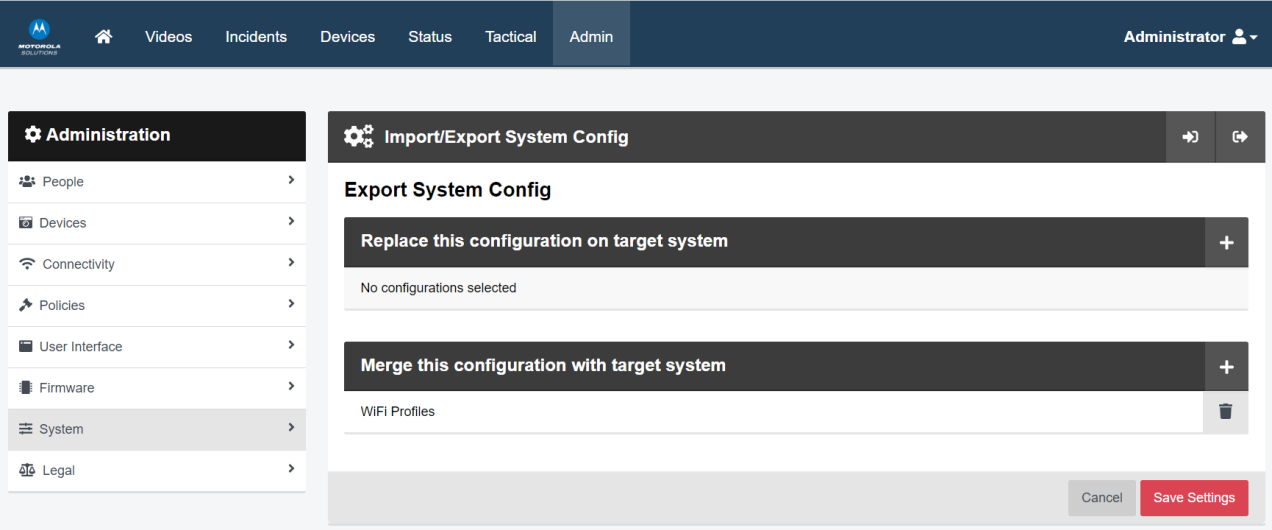

- In the new instance of VideoManager, navigate to the **Admin** tab.
- Select the **System** pane.
- Click the **Import / Export system config** section.
- Click **Import System Config**.
- Select the previously-exported XML file and click **Confirm**.

**PLEASE NOTE:** Any Wi-Fi profiles on VideoManager which have the same names as the imported Wi-Fi profiles will be overwritten.

### **MANUALLY EXPORT AND IMPORT INDIVIDUAL WI-FI PROFILES**

If you would like to export individual Wi-Fi profiles from one instance of VideoManager (e.g. a test system) into another instance (e.g. a live system):

- In the original instance of VideoManager, navigate to the **Admin** tab.
- Select the **Connectivity** pane.
- Click the **Wi-Fi Profiles** section.
- Click **Export Profile** next to the relevant Wi-Fi profile. It will be automatically downloaded to your PC as a JSON file.
- In the other instance of VideoManager, navigate to the **Admin** tab.
- Select the **Connectivity** pane.
- Click the **Wi-Fi Profiles** section.
- Click **Import Profile**.
- Select the previously-exported profile.

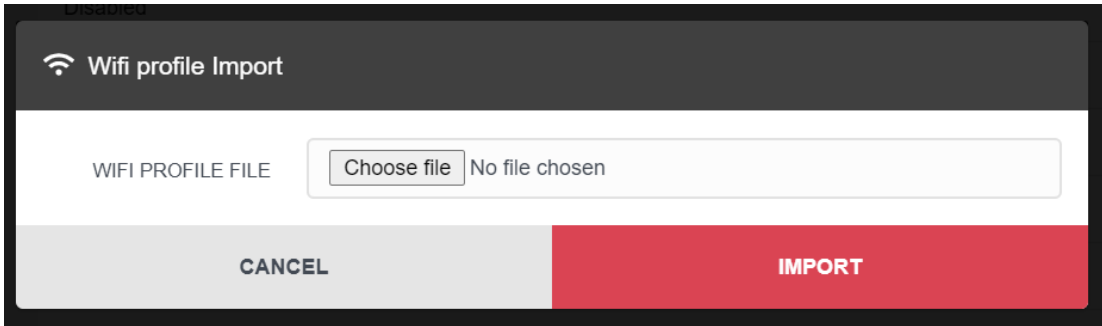

• Click **Import**.

Motorola Solutions Inc., 500 W Monroe St, Chicago, IL 60661. U.S.A

Availability is subject to individual country law and regulations. All specifications shown are typical unless otherwise stated and are subject to change without notice. MOTOROLA, MOTO, MOTOROLA SOLUTIONS and the Stylized M Logo are trademarks or registered trademarks of Motorola Trademark Holdings, LLC and are used under license. All other trademarks are the property of their respective owners. © 2020 Motorola Solutions, Inc. All rights reserved. (08/20) (ED-014-045-07-US)

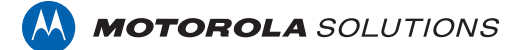